## Обновление устройства

Обновление устройства необходимо в случаях если:

- Срок действия одного или нескольких сертификатов истек (или истекает)
- Пользователю была назначена новая политика (например, с большим приоритетом)
- На устройстве были добавлены сертификаты вне Indeed CM (если в политике использования устройств [Включено отслеживание сертификатов](https://guides.indeed-company.ru/pages/viewpage.action?pageId=51973195)
- В политике использования устройств:
	- $\circ$  изменилось количество шаблонов сертификатов
	- добавлены/удалены общие сертификаты
	- $\circ$  присутствует хотя бы один необязательный сертификат (для последующей его записи/удаления на устройство/с устройства)
	- $\circ$  включен или отключен коннектор к Indeed Access Manager
	- $\circ$  включен или отключен коннектор к Secret Net Studio

Если пользователю была назначена новая политика, то обновление содержимого устройства будет произведено следующим образом:

- 1. Сертификаты, которые есть в текущей политике, действующей на пользователя, но отсутствуют в новой, удалятся.
- 2. Сертификаты, которые есть в новой политике, но отсутствуют в текущей, будут выпущены и записаны на устройство.
- 3. Сертификаты, присутствующие в обеих политиках, останутся без изменений.

Администратор может обновить содержимое устройства без его перевыпуска или создать задачу на клиентском агенте, установленным на рабочей станции пользователя. Обновление содержимого устройства по умолчанию также доступно и пользователю в приложении [Сервис самообслуживания \(Self Service\).](https://guides.indeed-company.ru/pages/viewpage.action?pageId=51973271)

Для обновления устройства выполните следующие действия:

- 1. Перейдите на вкладку **Пользователи** и выполните поиск пользователя.
- 2. Перейдите в карточку пользователя, щелкнув по его логину в результатах поиска.
- 3. Выберите нужное устройство и раскройте информацию о нем.
- 4. Нажмите **Обновить**.
	- Если устройство недоступно и используется конфигурация с клиентскими Агентами, то выберите параметр Обновить устройство на агенте
	- Подключите устройство к компьютеру, введите PIN-код пользователя и нажмите Обновить

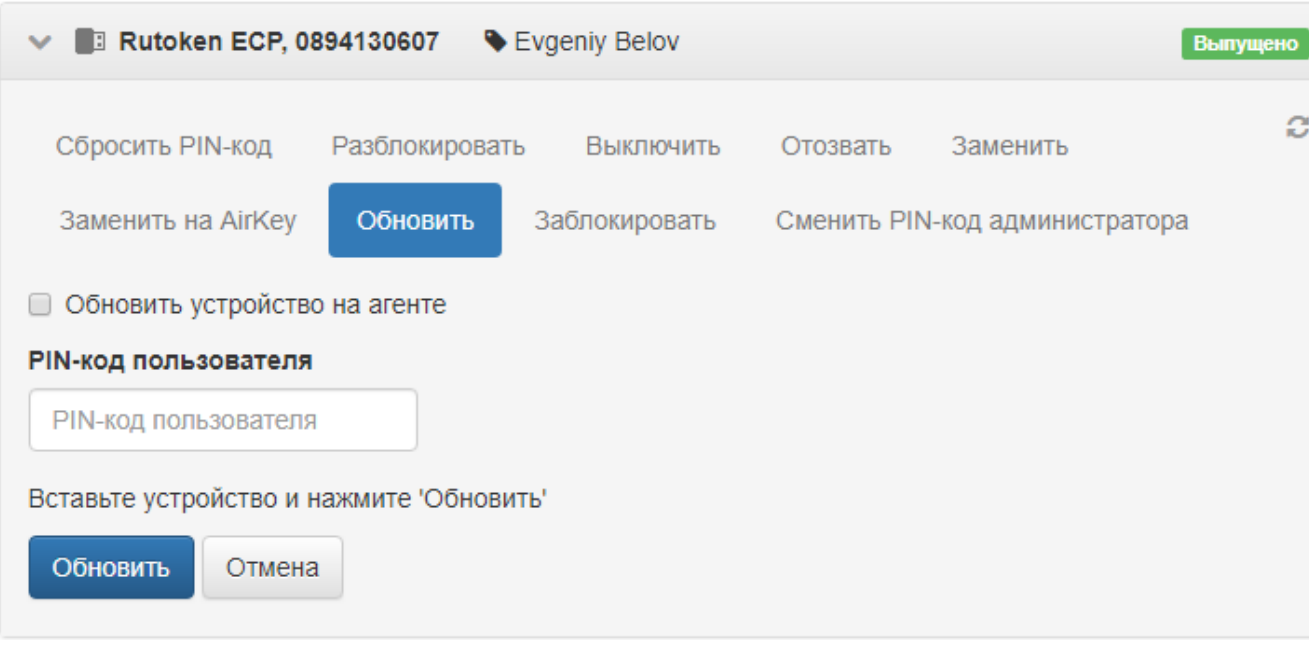

<u>А</u> Если в политике использования устройств настроена [Интеграция со СМЭВ](https://confluence.indeed-id.com/pages/viewpage.action?pageId=35619332) и при обновлении устройства выбран квалифицированный сертификат (Обязательный или необязательный), то требуется проверка данных пользователя в системе межведомственного электронного взаимодействия (СМЭВ).

5. Выполните [Проверку данных пользователя в СМЭВ.](https://confluence.indeed-id.com/pages/viewpage.action?pageId=40075346)

- Введите данные пользователя для проверки в СМЭВ
- Нажмите Далее, дождитесь окончание проверки, после чего продолжите обновление устройства

6. Если на устройство были добавлены сертификаты вне Indeed CM и в политике использования устройств [Включено отслеживание сертификатов,](https://guides.indeed-company.ru/pages/viewpage.action?pageId=51973195) то при обновлении устройства данные сертификаты могут быть выбраны для отслеживания.

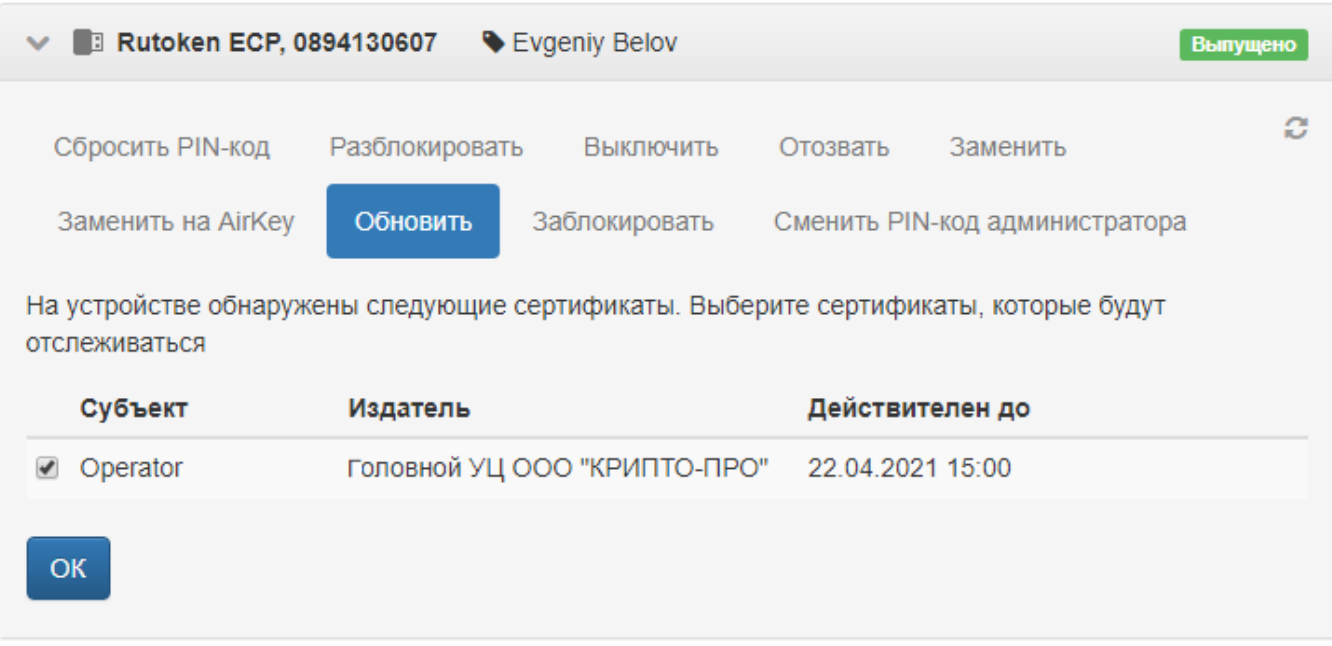